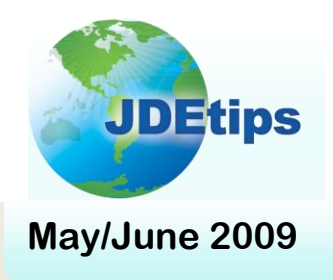

# **May/June 2009 On Technical/Customizing E1**

## **An Introduction to Power Forms Development By Scott Beebe, Worldwide Software**

*Editor's Note: With EnterpriseOne 8.12 comes a tool that lets you more easily streamline your application forms. But before you launch into designing your first power form, you'll want to take note of what Scott Beebe learned the hard way. Scott provides a step-by-step tutorial with tips and techniques not documented elsewhere.* 

Power Forms were introduced into the JD Edwards® EnterpriseOne® toolset with 8.11. At that time, I reviewed some examples and thought this technology was pretty cool; Power Forms are built to bring more information together, while reducing the number of mouse clicks required by including more buttons and using less row and form exits. Like others, though, I put it aside for future reference. I didn't have a real or urgent need for Power Forms and everything we had built so far was still working, so we didn't invest the time.

Then, Oracle<sup>®</sup> began to make use of this new technology and started to introduce new applications using Power Forms into the mainstream modules. Now more users have become accustomed to the features and benefits of this technology and are starting to demand the use of Power Forms in new applications. They want the added capabilities and ease of use that comes with them.

**Users aren't the only ones who appreciate the ease of Power Forms.**

Users aren't the only ones who appreciate the ease of Power Forms. From a developer's perspective, the classic Form Design Aid (FDA) forms had their limitations; in a custom application, you could only show a single grid with data. Except in the case of a Header/Detail form, you could use only a single business view in a form. There is a limit to what you can display in an application when you are tied to a single grid and business view.

When using Power Forms, however, you can display multiple grids of data. This allows the developer to combine all of the same information into a single screen that used to take several screens. From an application-usability standpoint, this is a big gain.

If you haven't already done so, now is the time to fully embrace the Power Form. But before you start, let me share with you some of the tips I picked up from the trenches.

The tools guide from Oracle does a good job of explaining the features and capabilities and is a good reference manual. However, it's not a very good how-to manual. As I built my first Power Forms application, I found that there were some things the manual did not cover adequately. Therefore, my purpose with this article is to give you a step-by-step tutorial to help you build your first Power Form application; of course, sharing with you some of the gotchas and programming practices I have adopted for Power Form development.

> **Copyright © 2009 by Klee Associates, Inc. www.JDEtips.com**

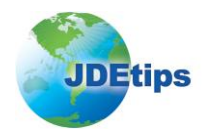

# **An Introduction to Power Forms Development**

This article was written with the assumption that readers are conversant in application development using the Form Design Aid.

### **Hands on Power Form Example**

#### **Step 1: Create Power Form**

There are two types of Power Forms: Power Edit and Power Browse. In my example, I will be working with the Power Browse, as shown in Figure 1. All of the characteristics and features are the same for both, with one exception. Power Edit allows you to edit data, while Power Browse only allows you to view the data.

In my example, we will create an application that will display Address Book records, Who's Who records, and phone numbers in a single screen. Compare this with standard E1 applications, in which you would be required to go to three different screens to see the same information.

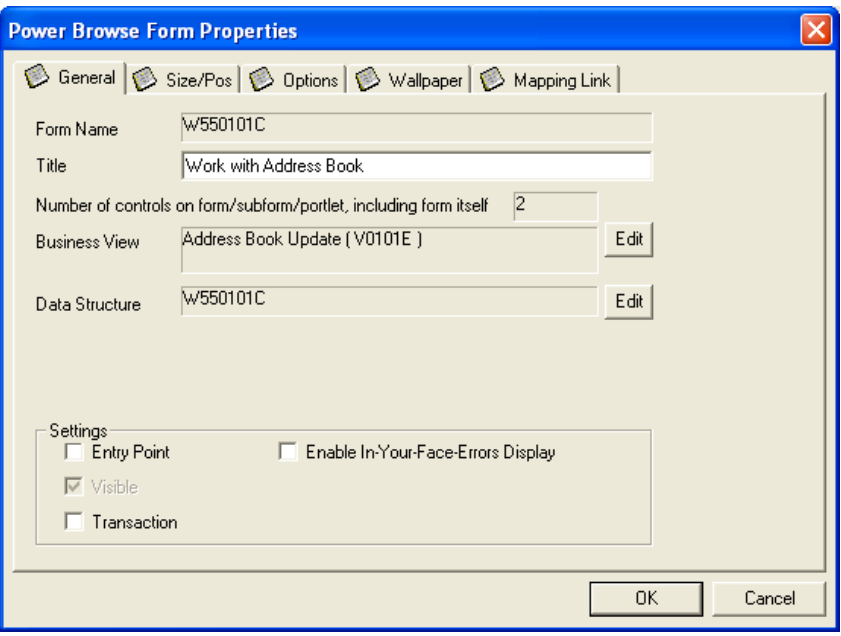

**Figure 1: Power Browse Properties**

*Tip:* You should start using the Power Browse form as your new Find/Browse form. You may opt to not use all of the added features available to a Power Form. However, if you decide you need the extra functionality later, it will be easy to add it.

- 1. Create a new application
- 2. In the FDA, click on **Form**, click on **Create**, and select **Power Browse**.
- 3. Name the form. For my example, I chose "Work with Address Book". I have adopted the same naming convention for the Power Browse as the Find/Browse.
- 4. Add business view Address Book Update (V0101E) to the form.
- 5. Add these columns to the grid:
	- $\bullet$ AN8
	- ALKY
	- ALPH  $\bullet$
	- AT1  $\bullet$
	- TAX  $\bullet$
	- SIC
- 6. Run the application.

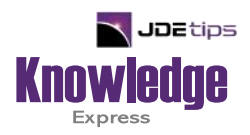

# This Article Continues…

**Subscribers,** log in from our main search page to access the full article:

#### **[www.JDEtips.com/MyAccess.html](https://jdetips.com/MyAccess.html)**

## **Not a Subscriber? Gain access to our full library of JDE topics:**

**[www.JDEtips.com/JD-Edwards-Library](https://jdetips.com/JD-Edwards-Library/default.html)**

Visit **[www.JDEtips.com](https://www.jdetips.com/)** for information on the JDEtips University schedule, private training and consulting, and our Knowledge Express Document Library.

License Information: The use of JDE is granted to JDEtips, Inc. by permission from J.D. Edwards World Source Company. The information on this website and in our publications is the copyrighted work of JDEtips, Inc. and is owned by JDEtips, Inc.

NO WARRANTY: This documentation is delivered as is, and JDEtips, Inc. makes no warranty as to its accuracy or use. Any use of this documentation is at the risk of the user. Although we make every good faith effort to ensure accuracy, this document may include technical or other inaccuracies or typographical errors. JDEtips, Inc. reserves the right to make changes without prior notice.

Oracle and J.D. Edwards EnterpriseOne and World are trademarks or registered trademarks of Oracle Corporation. All other trademarks and product names are the property of their respective owners.

Copyright © by JDEtips, Inc.